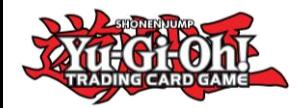

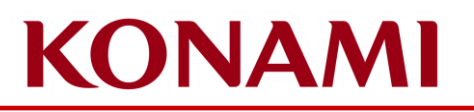

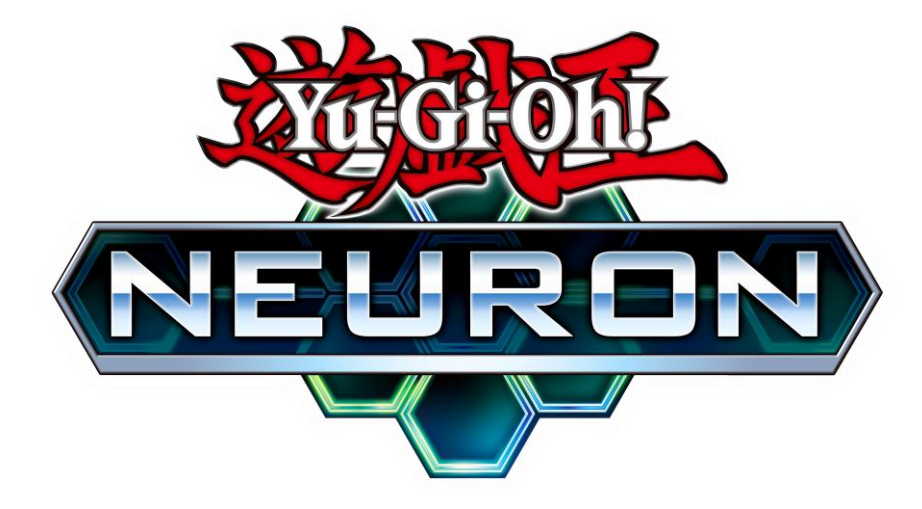

Guía de NEURON Yu-Gi-Oh! Championship Series Envío de Deck List

> ©2020 Studio Dice/SHUEISHA, TV TOKYO, KONAMI ©Konami Digital Entertainment

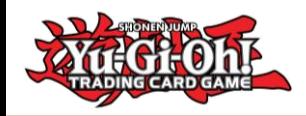

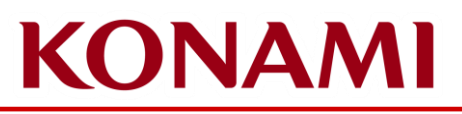

#### ¿Qué es NEURON?

- NEURON es la app official de ayuda y asistencia de Yu-Gi-Oh!
- Tiene multiples funciones para ayudar a los Duelistas.
- Los Duelistas pueden encontrar más información sobre ella aquí: <https://www.konami.com/yugioh/neuron/en/>
	- Se puede descargar tanto para IOS como para Android
- Los Duelistas tienen que descargarse e instalar (actualizar) la última versión de NEURON para poder enviar su Deck List para las Yu-Gi-Oh! Championship Series

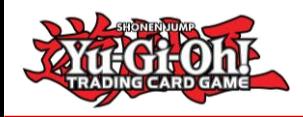

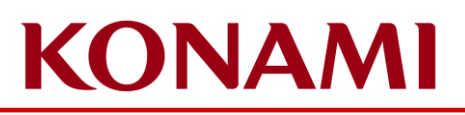

#### Información importante sobre el envío de tu Deck List

- Las Deck Lists tienen que ser enviadas únicamente a través de NEURON
	- La única excepción a este requerieminto son las Deck Lists de los Duelistas Dragon
- Información para Inscribirse
	- Inscripción Viernes
		- La inscripción comenzará a las 12:00
		- La inscripción terminará a las 18:30
		- El periodo para el envío de las Deck List se abrirá el lunes 10 de octubre
		- El periodo para el envío de las Deck List se cerrará a las 19:00 del viernes 14 de octubre
		- Todos los Duelitas deben de haber enviado su Deck List a través de NEURON para las 19:00 del viernes, independientemente de que estén presentes para la inscripcion el viernes o no.
			- Los Duelistas que no hayan enviado su Deck List a través de NEURON para las 19:00 del viernes recibirán un R1 Match Loss.
			- Los Duelistas deberán de seguir enviando su Deck List a través de NEURON incluso si no han conseguido hacerlo antes del plazo de las 19:00 del viernes, si se van a inscribir el sábado por la mañana.
	- Inscripción Sábado
		- La inscripción comenzará a las 08:30
		- La inscripción terminará a las 09:30
		- Los Duelistas que quieran inscribirse después de este periodo de tiempo comenzarán el torneo con las penalizaciones de Match Loss que correspondan en función de la ronda en la que se inscriban.
		- El envío de las Deck List se deberá de seguir haciendo a través de NEURON

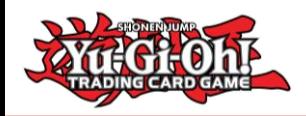

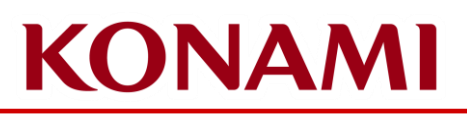

# ¿Cómo funciona la inscripción?

- Los Duelistas deben de tener un Event Ticket para el evento
- Los Duelistas no necesitan inscribirse en el Main Stage
- Los Duelistas serán inscritos en el torneo directamente desde el lunes 10 de octubre
- Los Duelistas serán inscritos con el CARD GAME ID que hayan proporcionado cuando adquirieron su ticket – si este CARD GAME ID no es el mismo CARD GAME ID que aparece en NEURON, los Duelistas necesitarán contactar con Tournamentcenter para obtener ayuda
	- Si por alguna razón, los Duelistas siguen teniendo problemas por este motivo, podrán acercarse al Main Stage para solicitar asistencia.
	- Aseguraros de que el CARD GAME ID que uséis para adquirir vuestro ticket sea el mismo que aparece en NEURON

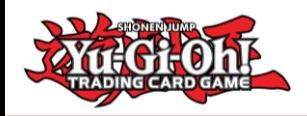

## Enviar tu Deck List para las Yu-Gi-Oh! Championship Series

#### **IMPORTANTE**

- Por favor asegurate de que compruebas y revisas que en tu app de NEURON el CARD GAME ID que has usado para adquirir tu ticket es el mismo CARD GAME ID que aparece mostrado en NEURON
	- Haz click en Datos, KONAMI ID / CARD GAME ID y podrás ver más detalles
	- Si el número es diferente, puede que no hayas iniciado sesión en tu KONAMI ID todavía, o puede que te hayas creado un nuevo KONAMI ID por error.
	- Por favor, ponte en contacto con Tournamentcenter e informales sobre los diferentes CARD GAME ID's para que ellos puedan enviar esa información a KONAMI.

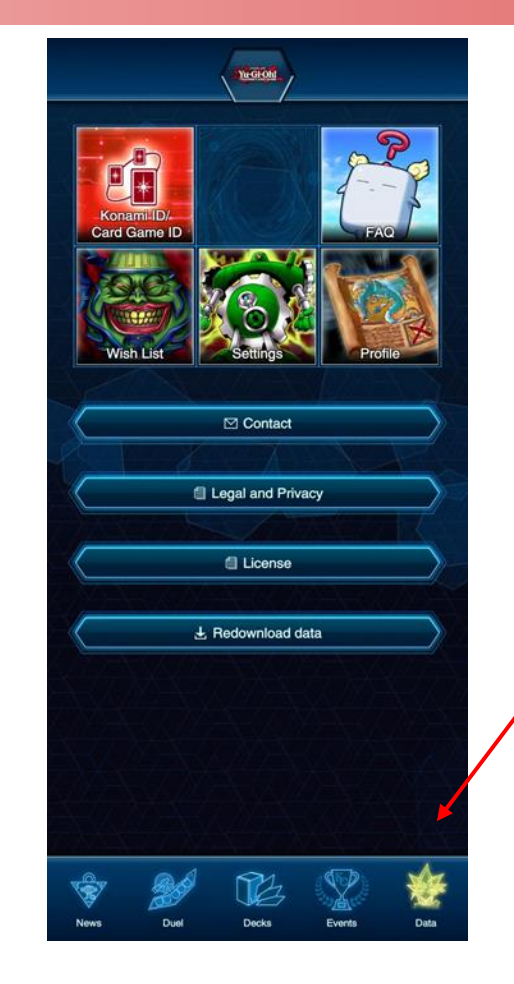

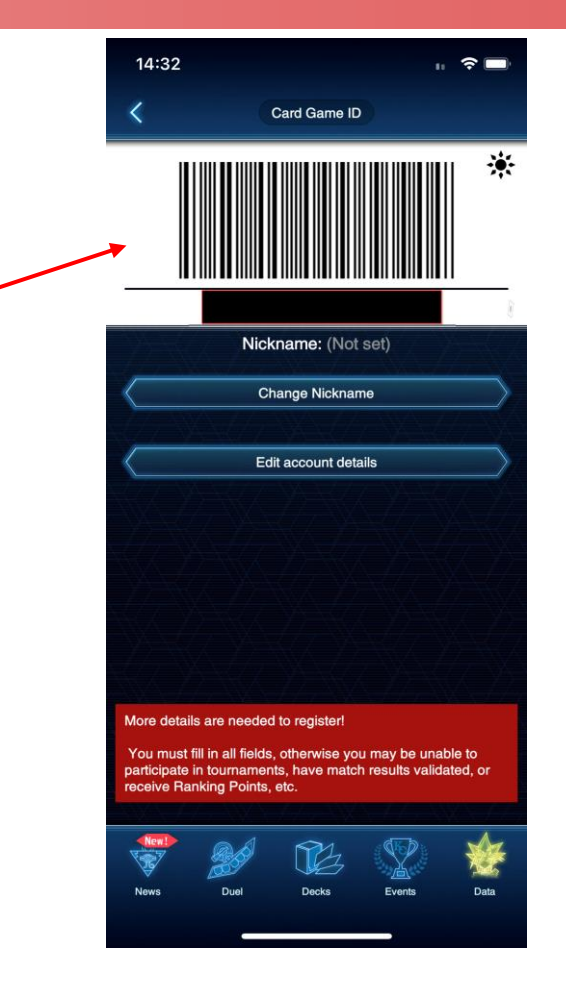

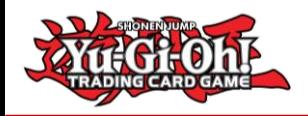

### Enviar tu Deck List para las Yu-Gi-Oh! Championship Series

Una vez estés inscrito en el torneo por KONAMI, podrás verlo en tu pestaña Eventos.

Por favor asegurate que el CARD GAME ID usado para inscribirte en el evento sea el mismo que tienes en NEURON.

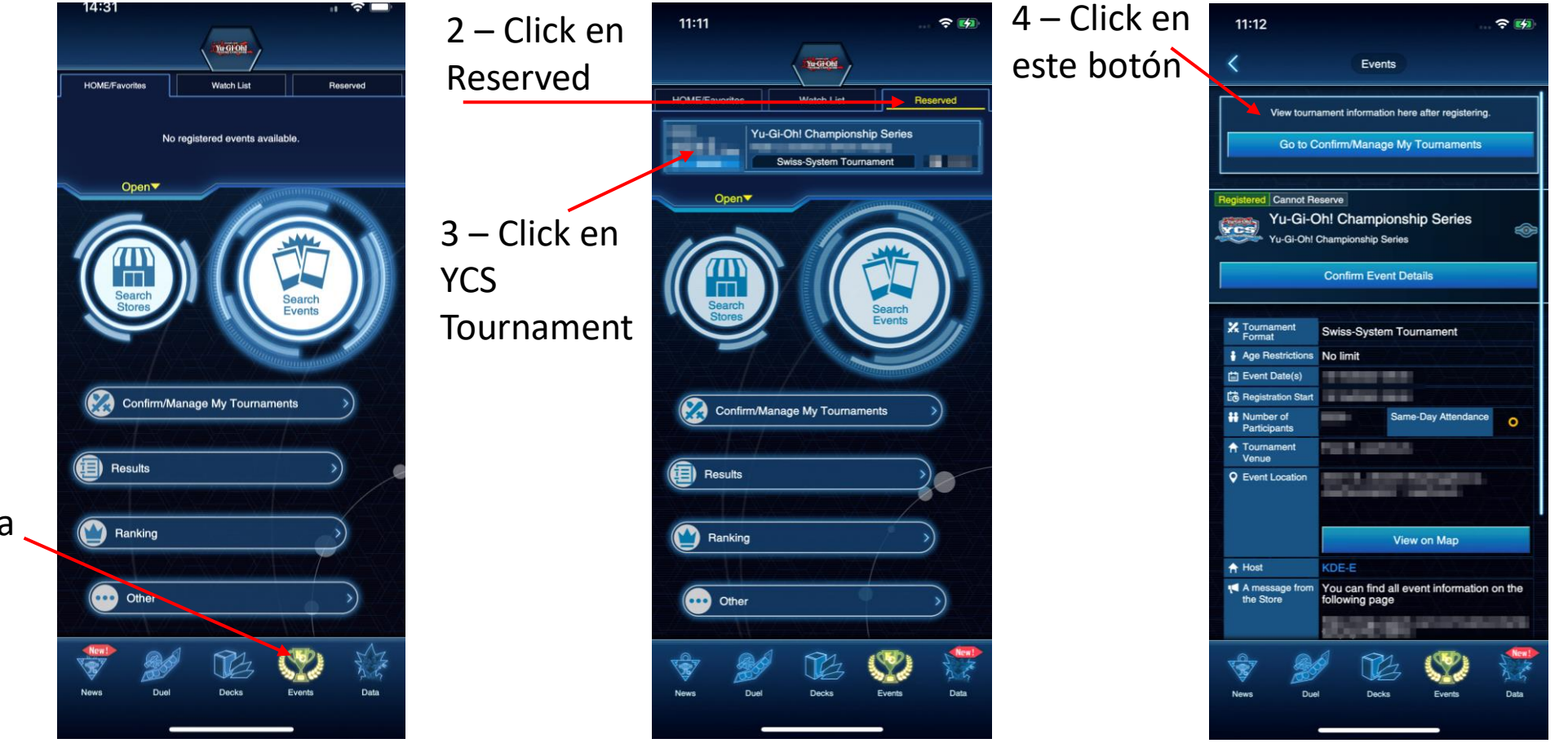

1 – Selecciona

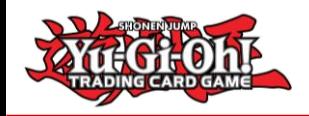

## Enviar tu Deck List para las Yu-Gi-Oh! Championship Series

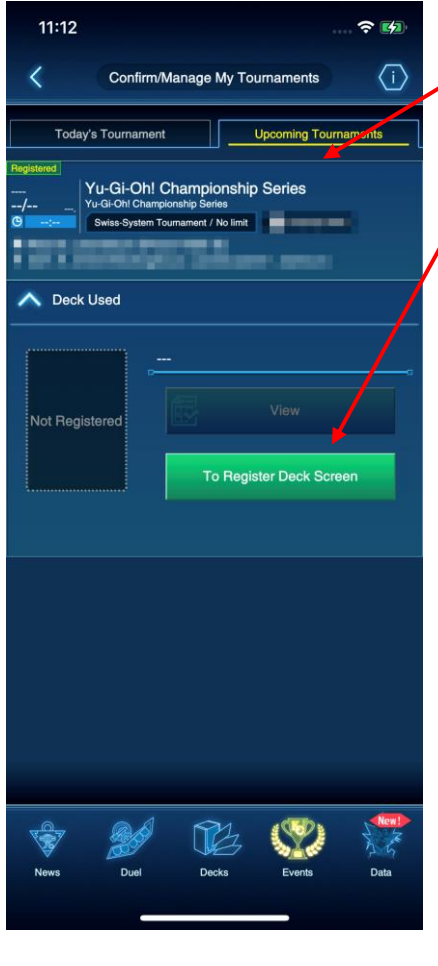

5 – Click en "Upcoming Tournaments"y luego en el botón verde "To Register Deck Screen"

> 6 – Click en la Deckbox para seleccionar tu Deck;

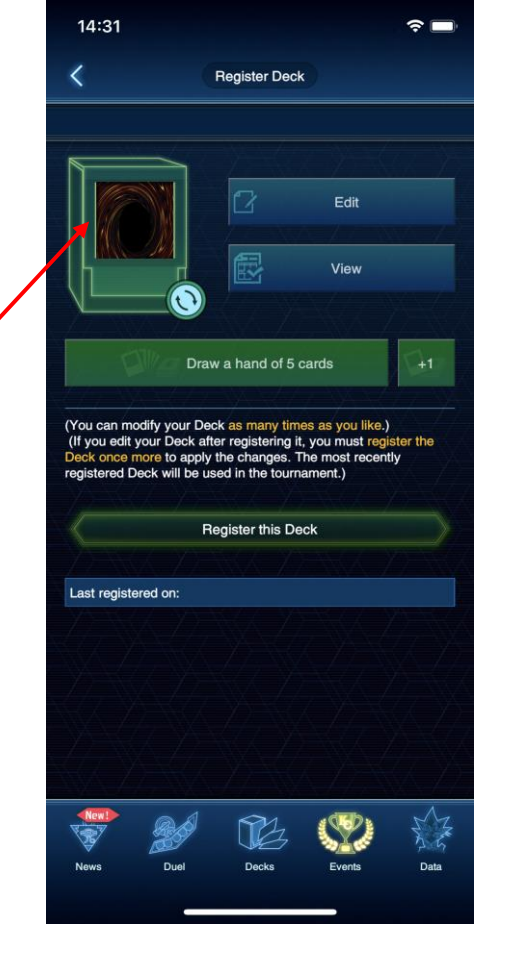

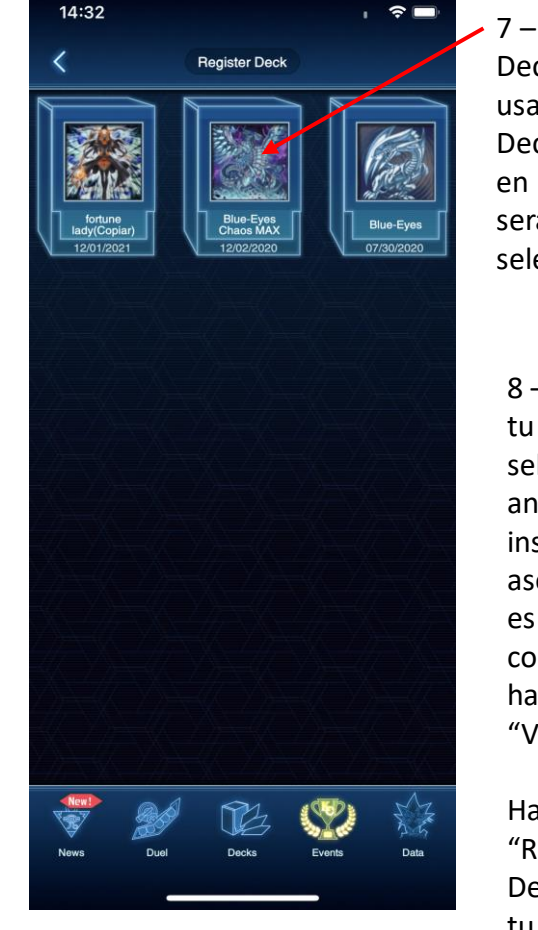

7 – Click en el Deck que quieras usar de tu lista de Decks disponibles en NEURON; este será entonces seleccionado.

8 – Una vez que tu Deck está seleccionado, antes de inscribirlo, asegurate de que es el Deck correcto haciendo click en "View"

Haz click en "Register this Deck" para enviar tu Deck

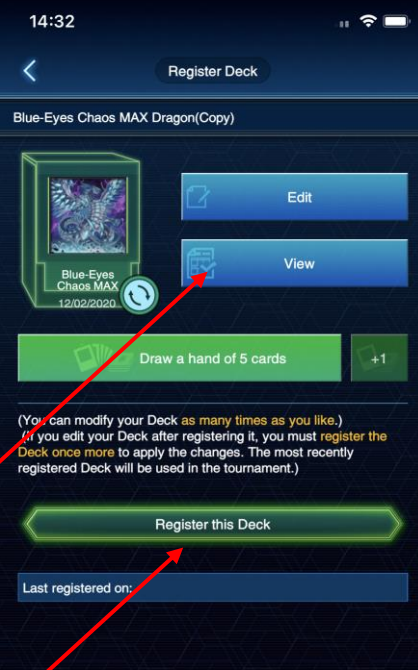

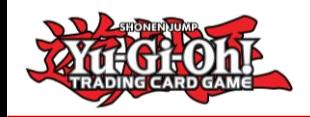

### Enviar tu Deck List para las Yu-Gi-Oh! Championship Series

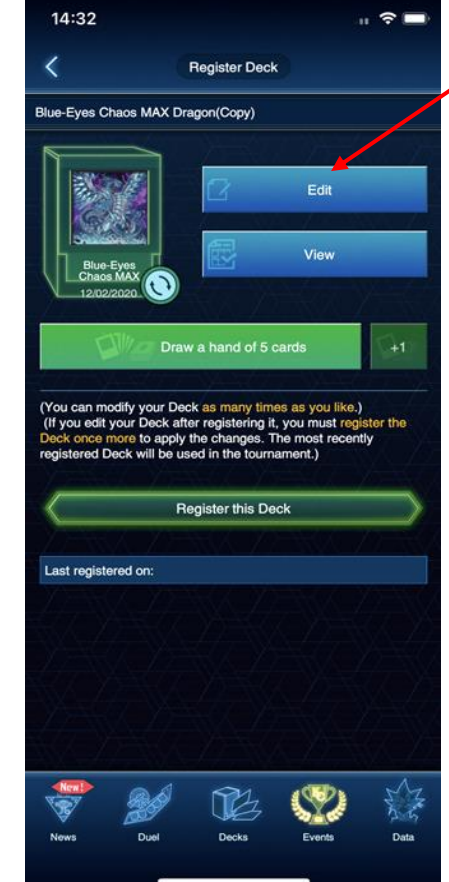

9 – Puedes editar tu Deck antes de hacer click en "Register this Deck"

> 10 – Puedes revisar tu Deck para asegurarte de que es correcto. Haz ckick en Monsters, Spells / Traps y extra para revisar el Deck;

Puedes además hacer click en "Main" para cambiar la vista y ver tu "Side Deck"

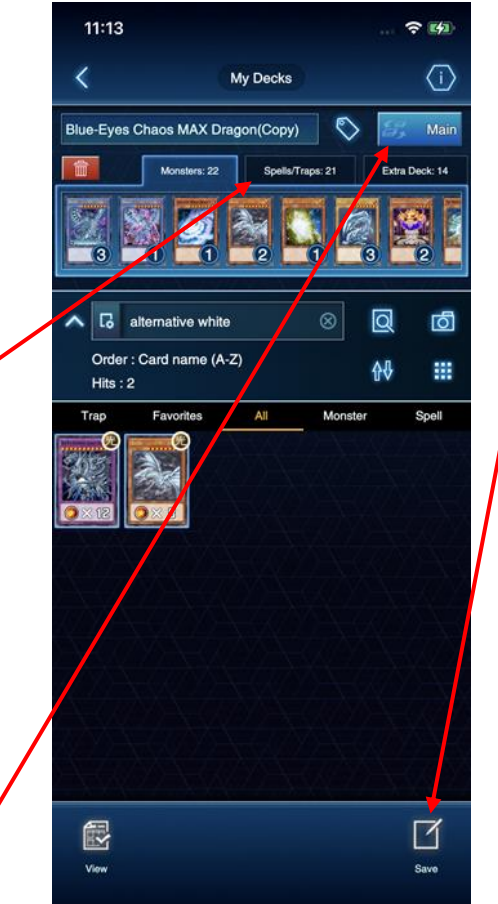

11 – Una vez hayas finalizado los cambios, haz click en el botón "Save" de la esquina inferior derecha para guardar los cambios

 $11:13$ 

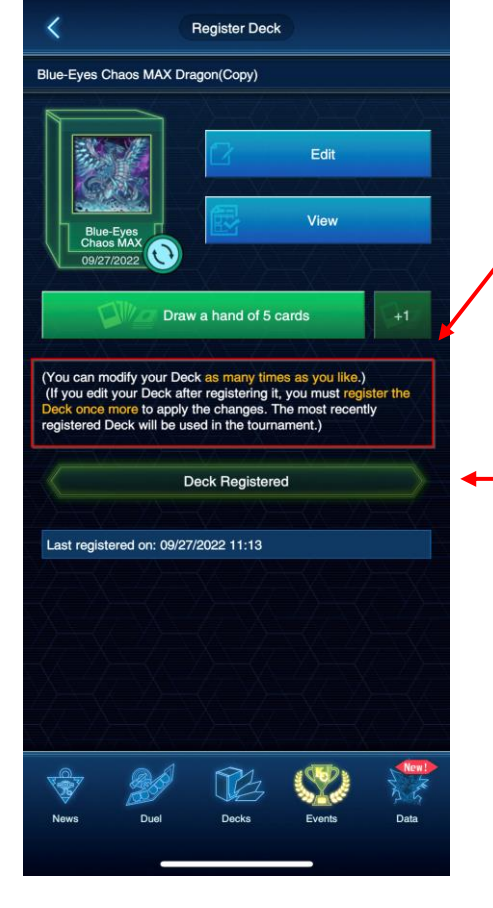

 $R = 1/2$ 

#### 12 – **IMPORTANTE!** Puedes modificar tu DECK mientras no esté bloqueado

por KONAMI para el torneo;

Cada vez que modifiques y guardes, **haz click en "Register this Deck" para asegurarte de que los cambios se hayan realizado**

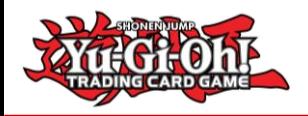

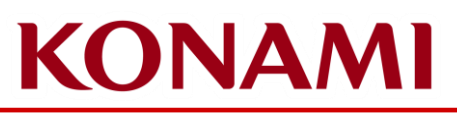

#### Errores en el envío del Deck

1 – Una vez KONAMI bloquee los Decks para editarlos, los Duelistas no podrán cambiar el Deck por otro / o cambiar las cartas del Deck.

Los Duelistas que se encuentren jugando un Deck List / Deck que no no sea válido recibirán las penalizaciones correspondientes.

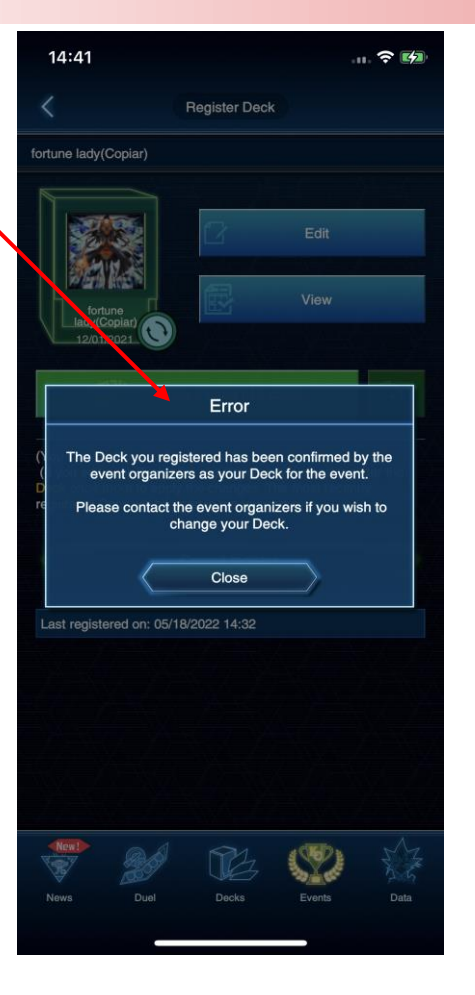

2 – Si un Deck no sigue las Official TCG Deck Construction Rules, aparecerán los siguientes mensajes de errores

Con un número incorrecto de Cartas (menos del mínimo, más del máximo) – no será posible inscribir ese Deck

Si el Deck no cumple con la actual Forbidden and Limited Card List – será posible inscribir el Deck, **SIN EMBARGO**, si el torneo está usando las últimas Advanced Constructed rules, al final terminarás recibiendo penalizaciones por estar jugando con un Deck ilegal.

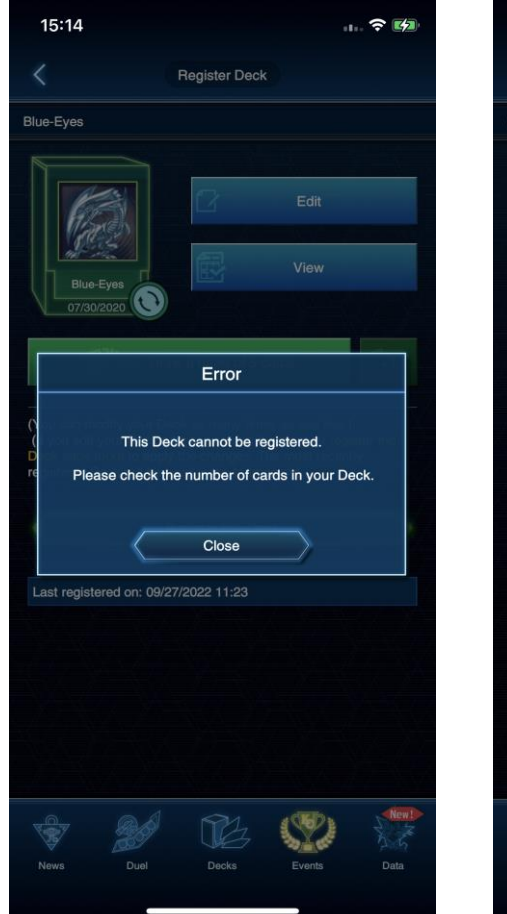

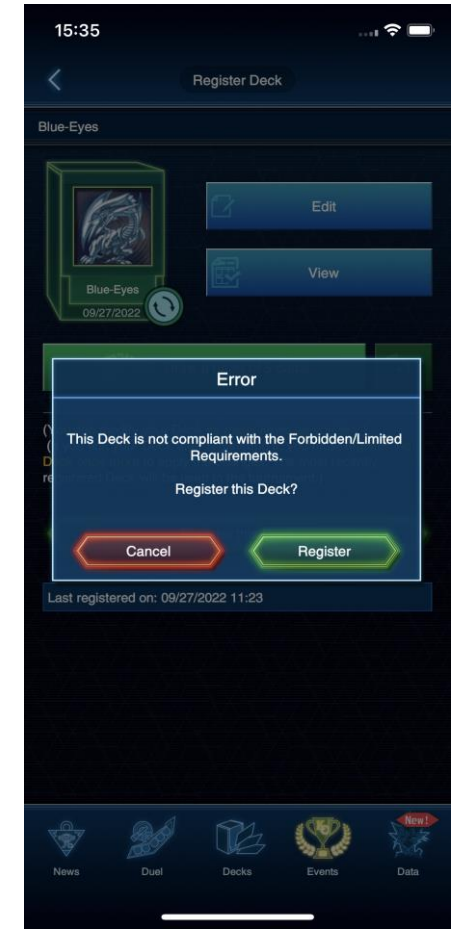